# Création d'un Skyblog

Tout ce que vousdevez savoir surles Skyblogs

> Cliquez sur le bouton gauche de la souris pour passer de diapositives en diapositives

#### En quelques mots

Vous allez découvrir :

- •Comment créer un Skyblog ;
- •Comment le configurer ;
- •Comment mettre des articles en ligne ;
- •• Etc ...

#### La première chose à faire est de lancer votre navigateur Internet

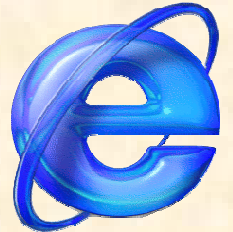

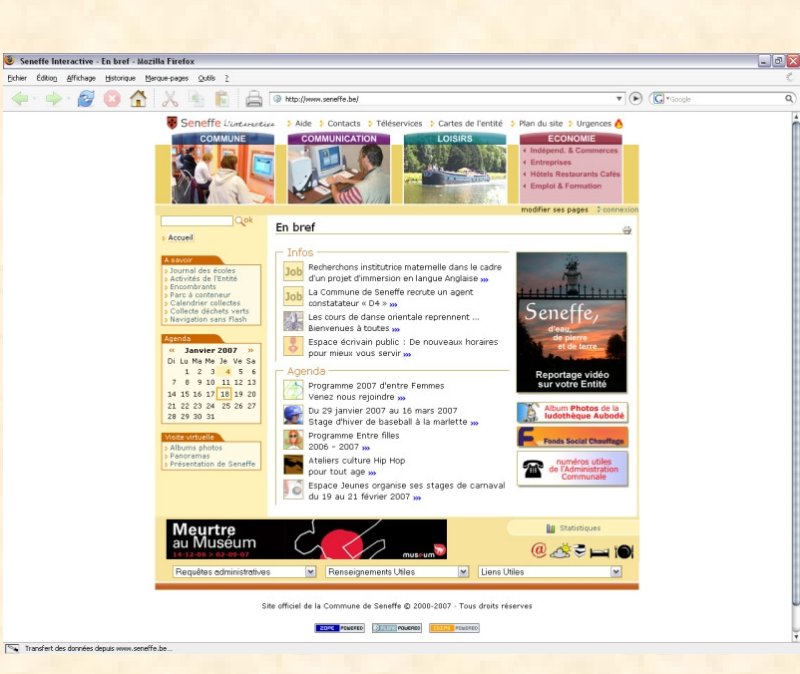

#### Dans votre barre d'adresse, il vous suffit de taper l'adresse suivante :

#### http://www.skyblog.com

Et vousarriverez sur lapage suivante

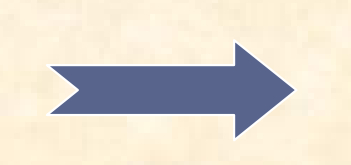

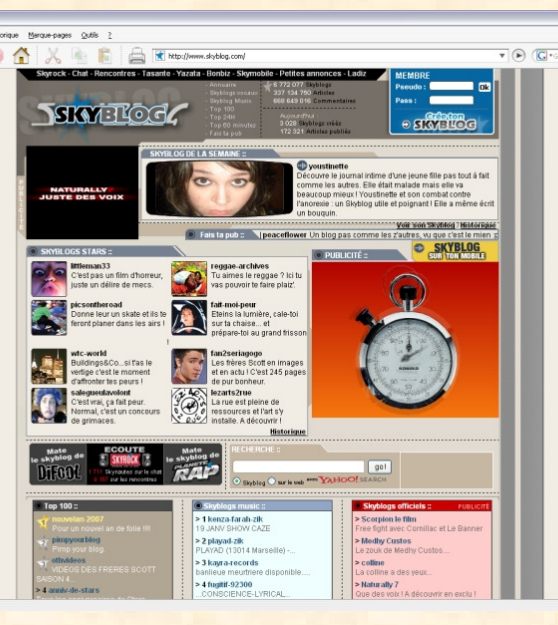

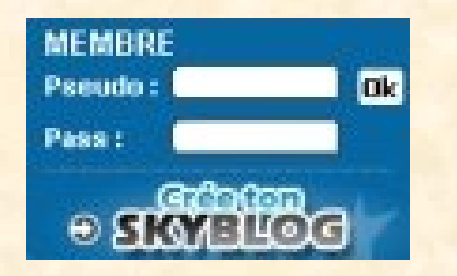

Dans cette fenêtre, cliquez sur « Crée ton Skyblog »

#### Et vous verrez apparaître ce formulaire

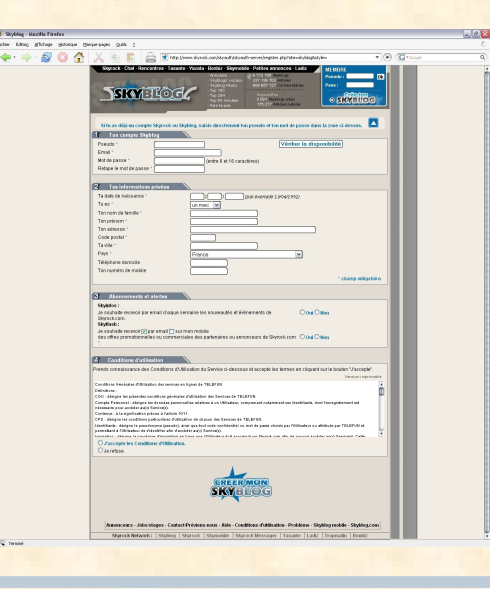

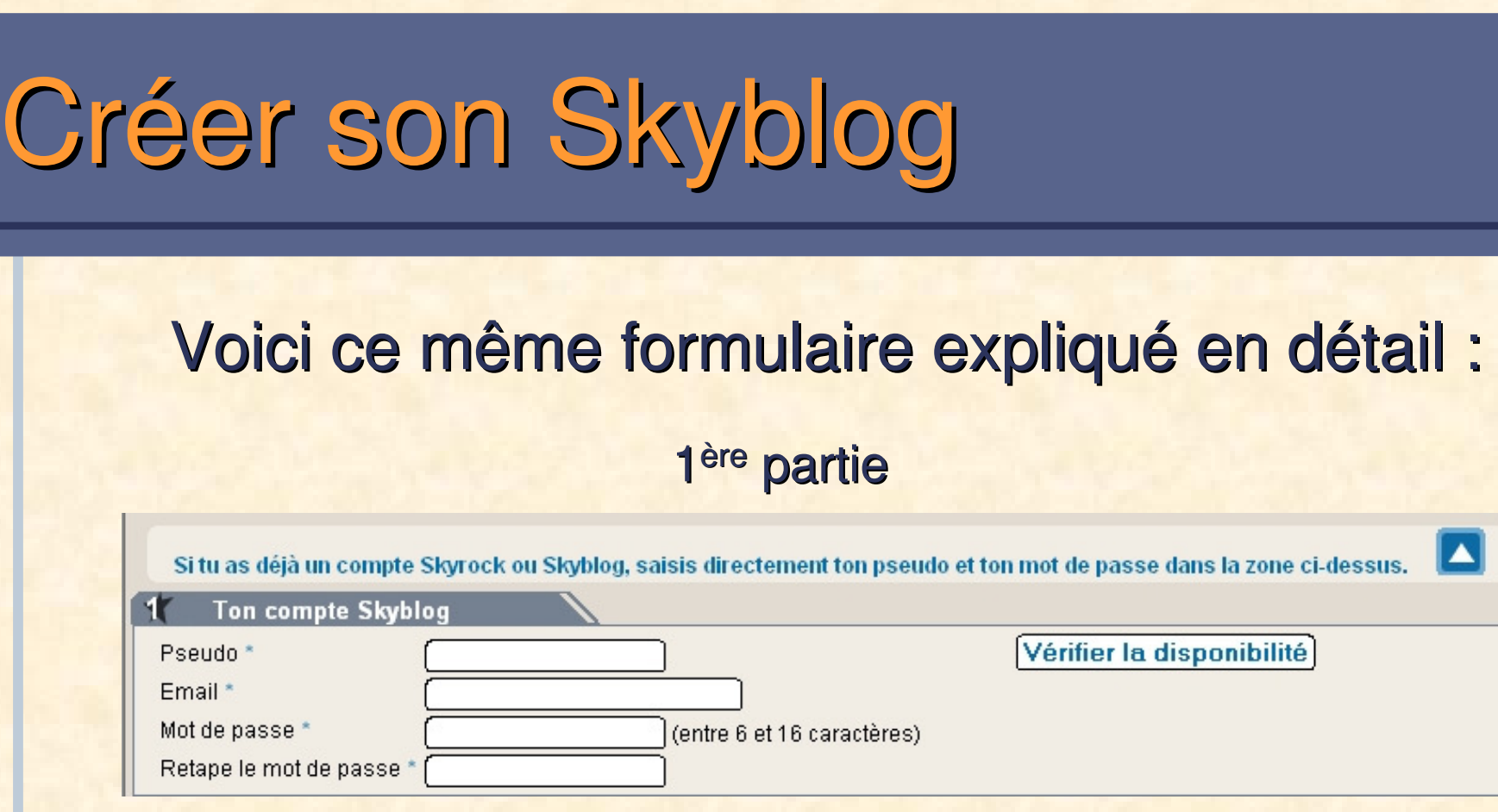

**Pseudo :** Nom sous lequel vous pourrez vous identifier sur le site Internet de **Skyblog** 

**Email :** Une adresse email valide afin de pouvoir confirmer votre inscription

**Mot de passe :** Mot connu de vous seul qui permettra de vous identifier sur le site Internet de Skyblog

#### 2ème partie

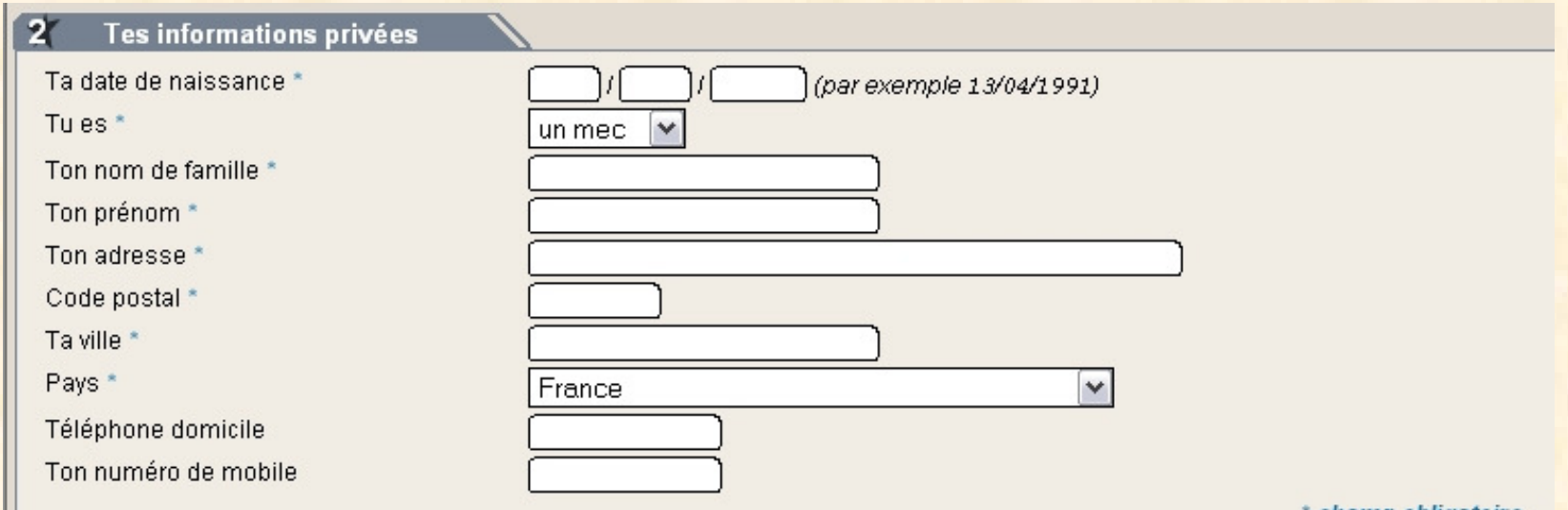

champ obligatoire.

Dans cette partie, il vous suffit de compléter les cases avec vos coordonnées personnelles

#### 3ème partie

**Abonnements et alertes** 

#### Skvinfos:

Je souhaite recevoir par email chaque semaine les nouveautés et événements de Skyrock.com.

#### Skyflash:

Je souhaite recevoir o par email sur mon mobile

des offres promotionnelles ou commerciales des partenaires ou annonceurs de Skyrock.com  $\,\bigcirc$  Oui  $\bigcirc$  Non-

Dans cette partie, il vous suffit de cocher ou non les cases si vous désirez recevoir des informations depuis le site Internet Skyblog

 $\bigcirc$  Oui  $\bigcirc$  Non

#### <mark>4ème partie</mark>

#### **Conditions d'utilisation**

Prends connaissance des Conditions d'Utilisation du Service ci-dessous et accepte les termes en cliquant sur le bouton "J'accepte".

Conditions Générales d'Utilisation des services en lignes de TELEFUN Définitions: CGU : désigne les présentes conditions générales d'utilisation des Services de TELEFUN

Compte Personnel : désigne les données personnelles relatives à un Utilisateur, comprenant notamment ses Identifiants, dont l'enregistrement est nécessaire pour accéder au(x) Service(s).

Contenus : à la signification prévue à l'article 1011.

CPU : désigne les conditions particulières d'utilisation de chacun des Services de TELEFUN.

Identifiants : désigne le pseudonyme (pseudo), ainsi que tout code confidentiel ou mot de passe choisis par l'Utilisateur ou attribués par TELEFUN et permettant à l'Utilisateur de s'identifier afin d'accéder au(x) Service(s).

Incerintion : déciane la procédure d'incerintion en ligne que l'Itilicateur doit accomplir cur Slorock com afin de nouvoir accéder au(v) Sendoe(c). Cette

O J'accepte les Conditions d'Utilisation O Je refuse.

Dans cette dernière partie, vous devez cocher la case« J'accepte les conditions d'Utilisation » après les avoir **lues**

Ensuite, il vous suffit de cliquez sur cette image

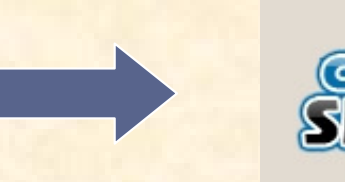

Version imprimable

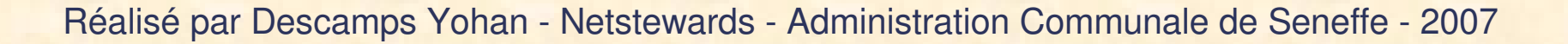

Dès que vous aurez cliquez sur l'image, vous recevrez un email dans votre boîte vous confirmant la création de votre **Skyblog** 

Cet email ressemblera à celui-ci :

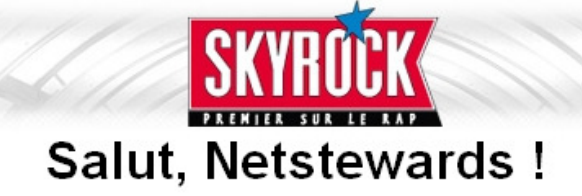

Important: Pour utiliser ton pseudo Netstewards tu dois confirmer ton inscription.

Pour cela, ne réponds pas à ce mail, il te suffit de cliquer sur le lien suivant :

#### **Confirmer mon inscription**

Ou si tu ne vois pas le lien, copie et colle l'adresse suivante dans ton navigateur web :

http://www.skyrock.com/m/confirm-register.php/2ag23865104he1b6esskyblog

Ton pseudo: Netstewards Ton mot de passe: www.www.www.

Il ne vous restera plus qu'à cliquer sur le lien

Cela effectué, vous arriverez sur cette page

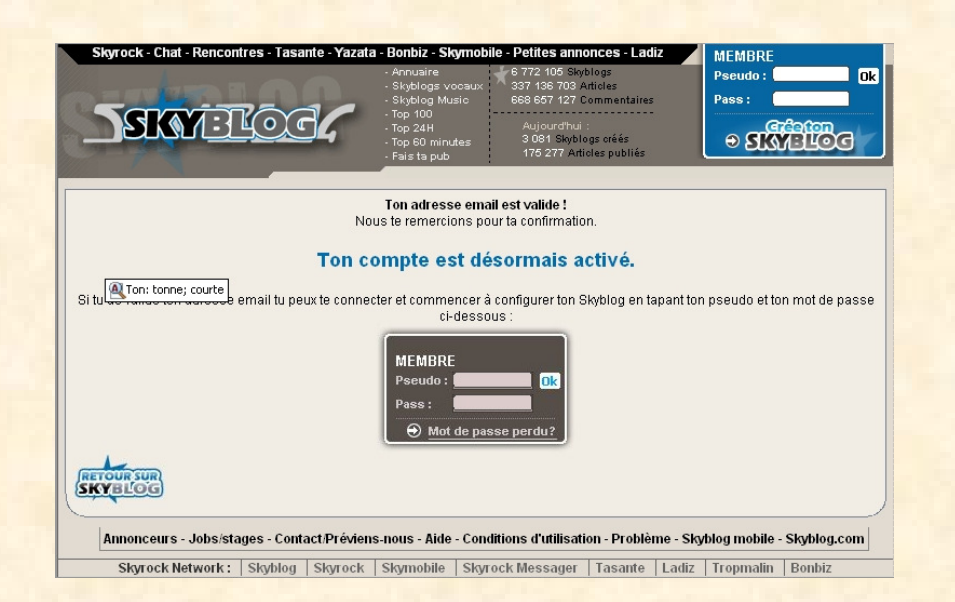

Il vous suffit de remplir le petit formulaire avec votre pseudo et votre mot de passe et de cliquer sur le bouton DK

Dès que vous aurez lu les « Conditions Générales d'Utilisation »

Il ne vous restera plus qu'à cliquer sur le bouton

Pendant ce temps, vous aurez reçu un 2ème email dans votre boîte vous confirmant une nouvelle fois votre création du **Skyblog** 

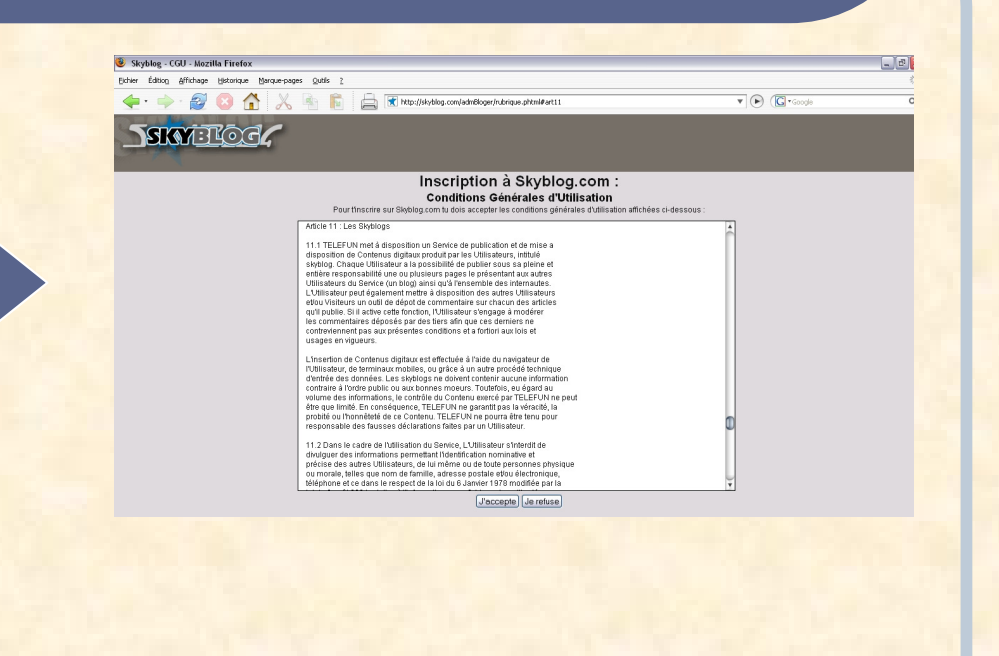

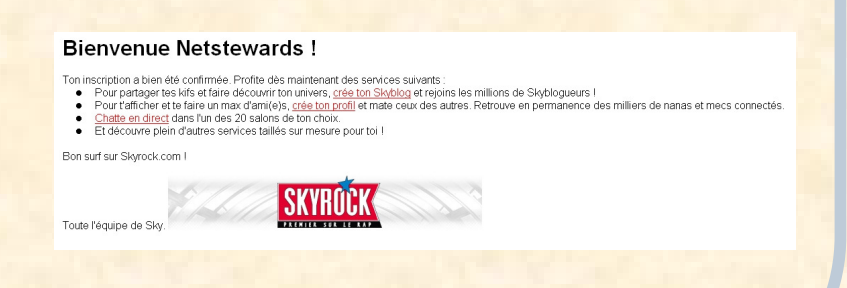

Et voilà …Votre Skyblog est créé

#### Il ne vous reste plus qu'à le configurer

#### Et c'est ce que nous allons faire maintenant

#### La 1<sup>ère</sup> chose à faire est de remplir ce formulaire

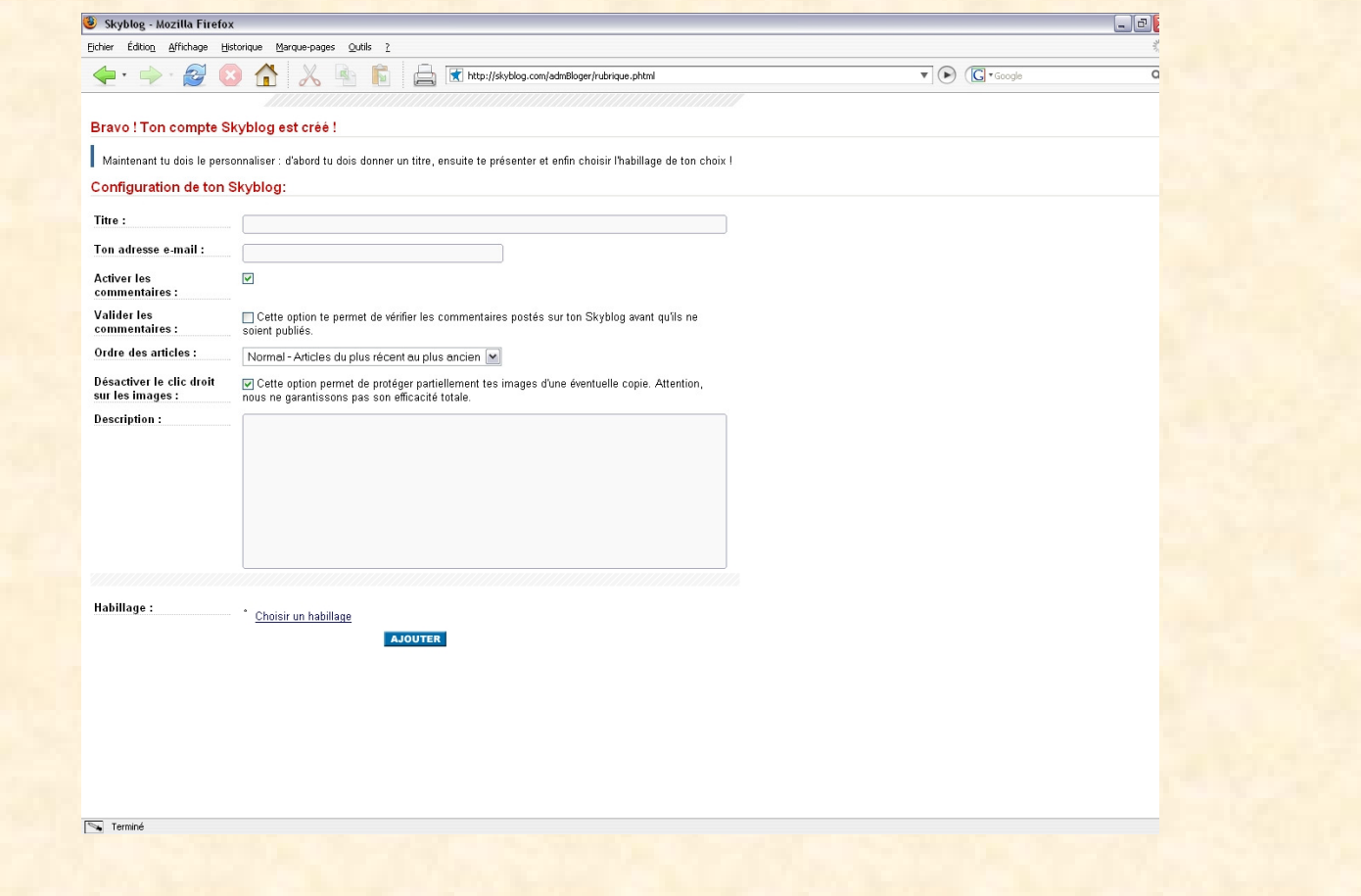

**Titre** : Pour donner un nom àvotre Skyblog

> **Email** : Adresse sur laquelle les gens visitant votre Skyblog pourrontvous envoyer un email

> > **« Activer …»** : Permet d'activer les commentaires ou nonsur votre Skyblog

> > > **« Valider …»** : Permet de valider les commentaires avantqu'il ne soient lisiblessur votre Skyblog

**« Ordre …»** : Définit l'ordre d'affichage de vos articles sur votre**Skyblog** 

> **Description** : Permet d'afficher un petit résumé de votre Skyblog

> > **Habillage** : Permet de modifier les jeux de couleursde votre Skyblog

Ensuite, vous êtes invité à publier une photo en rapport avec votre Skyblog qui sera affichée sur toutes les pages

Ce formulaire vous y aidera très facilement

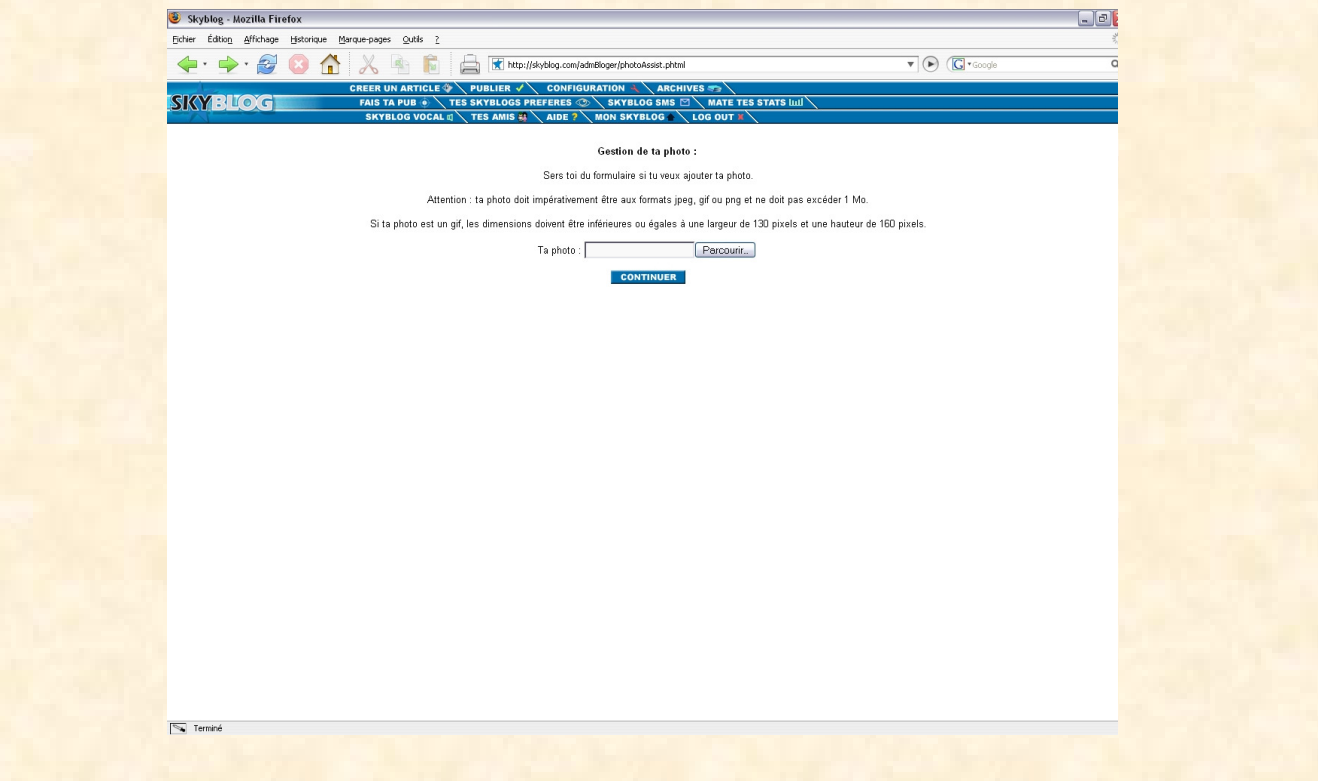

A partir de ce moment-là, il ne vous reste plus qu'àpublier vos articles sur votre Skyblog !!!

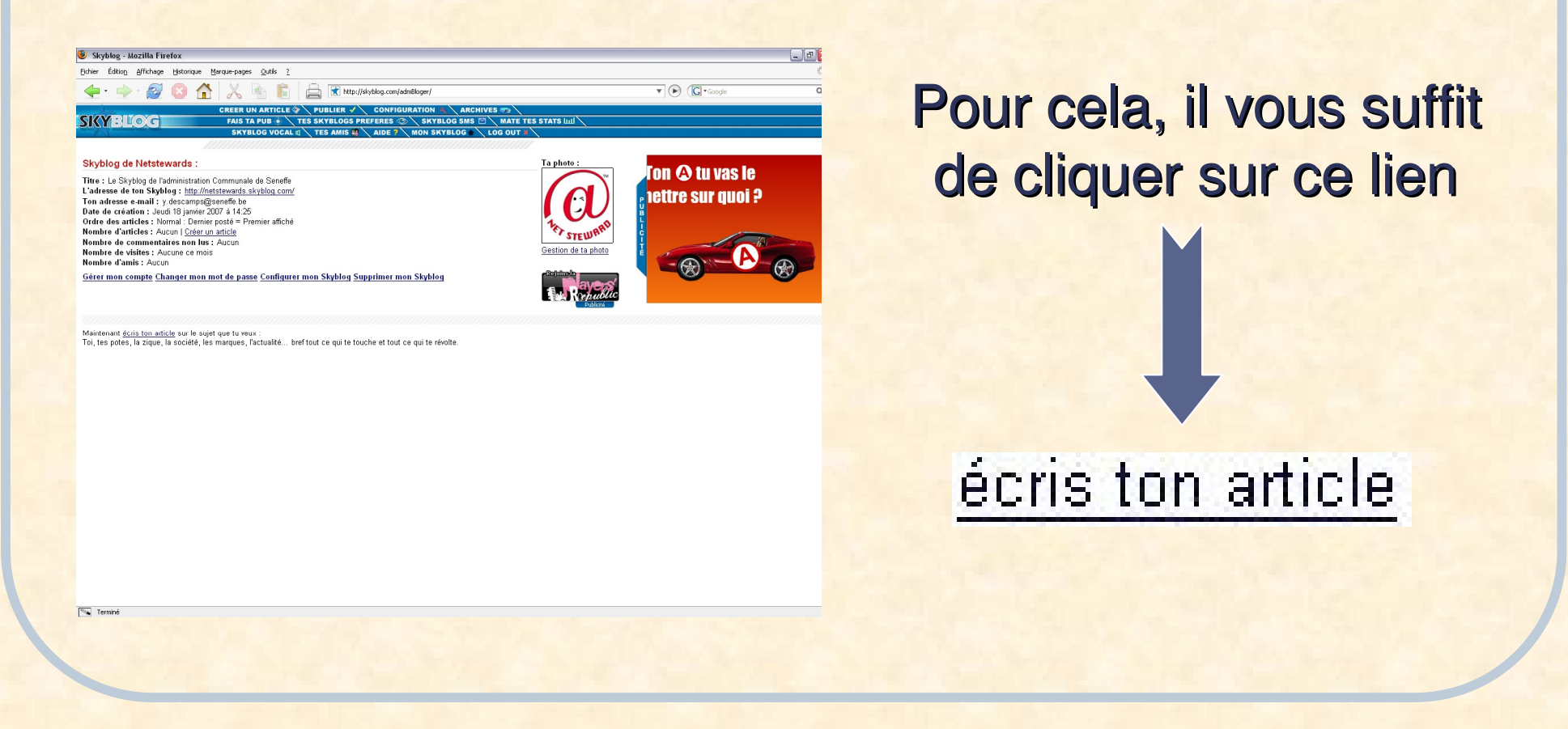

### Rédiger son 1er article

#### Voici à quoi ressemble la page avec laquelle vous pourrez publier vos articles sur votre Skyblog

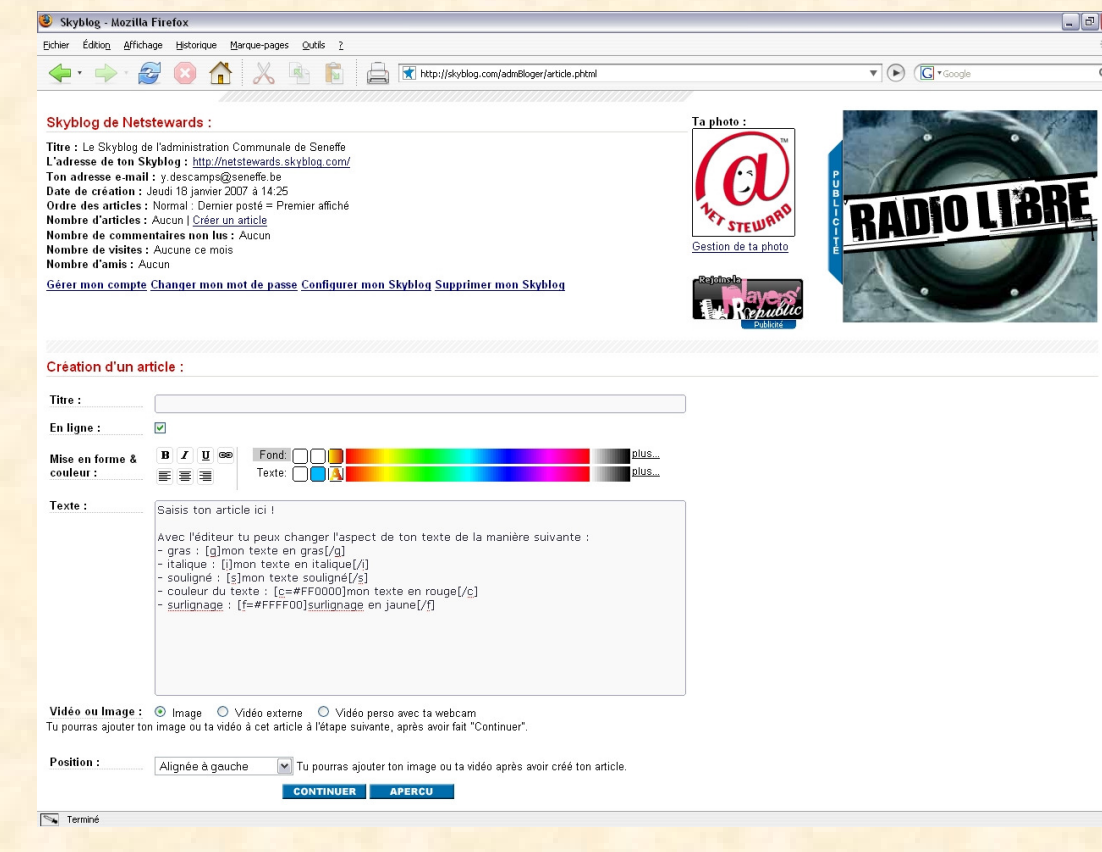

# Rédiger son 1er article

Afin de pouvoir publier un article, vous devez au minimum :

1. Entrer un titre à votre article 2. Insérer du texte dans ce dernier

A ce texte, vous pouvez y ajouter

- De la mise en forme ;
- Des couleurs ;
- Des images ;
- Des vidéos ;
- Des liens vers d'autres sites ou Skyblogs …

# Rédiger son 1er article

Mais pour ça, je vous invite à venir visiter le Skyblog de l'Administration Communale de Seneffe

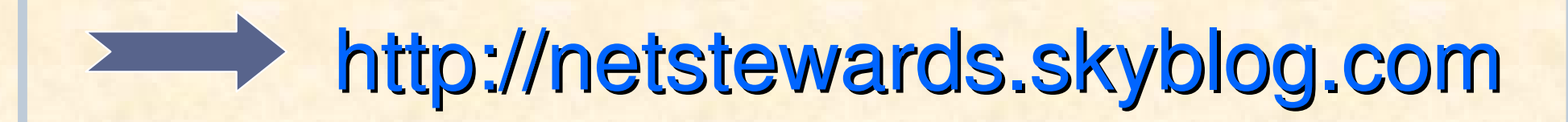

#### Toutes les manières de poster des articles y sont expliquées en détails

### That's all Folks\*

C'est ici que s'achève cette présentation

#### J'espère qu'elle vous a permise de comprendre comment créer son Skyblog

De toute manière, les autres Netstewards et moi-même restons à votre disposition pour toutes autres questions

\*Voilà <sup>c</sup>'est fini les gens